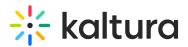

# **Event Registration Entry Owner Guide**

Last Modified on 04/09/2025 8:09 pm IDT

After the KMS admin has enabled the Registration module and has configured Registration Forms that are available, the entry owner may reconfigure the Registration Page's display as well as change the selected Registration Form to use. The entry owner may also disable the Registration Form.

## Workflow

#### **Create an Entry with Registration**

A Registration forms may be configured for Webcast, Live, VOD, and Quiz entries.

The Add Registration Field will be available only if the Registration Module has been enabled in the KMS Admin. When you are creating an event you can select to Add Registration or when you are editing an entry.

#### Add Registration When Creating an Event

The following shows an example of the Schedule Webcast Event screen with the Add Registration Option.

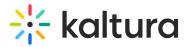

#### Schedule a Webcast Event

| Name:<br>(Required)  | Webcast Event                                              | With Regist                   | ration          |                          |              |             |              |                  |     |  |
|----------------------|------------------------------------------------------------|-------------------------------|-----------------|--------------------------|--------------|-------------|--------------|------------------|-----|--|
| Description:         | Black 🗸                                                    | Bold                          | Italic          | Underline                | 1            | :=          | ī            | ē                | °o  |  |
|                      | Enter Descriptio                                           | on                            |                 |                          |              |             |              |                  |     |  |
|                      |                                                            |                               |                 |                          |              |             |              |                  |     |  |
|                      |                                                            |                               |                 |                          |              |             |              |                  |     |  |
| Tags:                |                                                            |                               |                 |                          |              |             |              |                  |     |  |
| Start Time:          | 02/09/2020                                                 |                               |                 | 2:15 AM                  |              |             |              |                  |     |  |
| End Time:            | 02/09/2020                                                 |                               |                 | 3:15 AM                  |              | (UTC +2     | :00) Jerusa  | lem (IST)        |     |  |
|                      | 02/07/2020                                                 |                               |                 | 5.15 AM                  |              |             |              |                  |     |  |
| Add Registration:    | Select a Registr                                           | ration Form                   |                 |                          |              |             |              | ~                |     |  |
|                      | Enable Registr                                             | ration Page                   |                 |                          |              |             |              |                  |     |  |
| Publishing Schedule: | <ul> <li>Always Spe</li> <li>(The time range in</li> </ul> |                               |                 | ble to users in publishe | d channels/c | ategories)  |              |                  |     |  |
|                      | , U                                                        |                               |                 |                          |              | с,<br>,     |              |                  |     |  |
|                      |                                                            |                               |                 | nd save the entry be     |              |             |              |                  |     |  |
|                      | -                                                          | s or channels<br>d" option to |                 | the upload process       | needs to co  | omplete suc | cessfully fo | r the            |     |  |
|                      | Private - N                                                | ∕ledia page v                 | vill be visible | e to the content owr     | ner only.    |             |              |                  |     |  |
|                      |                                                            |                               |                 | le to anyone with a      |              |             |              |                  |     |  |
|                      | Published                                                  | - Media pag                   | e will be visi  | ble to individuals ad    | cording to   | entitlemen  | ts on publis | shed destination | ons |  |
|                      |                                                            |                               |                 |                          |              |             |              |                  |     |  |
|                      |                                                            |                               |                 |                          |              |             |              |                  |     |  |

Only registration forms that have been added to the KMS by the KMS Admin will be available.

- 1. Check Enable Registration Page
- 2. Select a Registration Form from the Add Registration drop down menu.
- 3. Enter the relevant information and click Create Event.

A default Registration form is used if you do not make a selection.

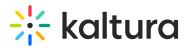

After you have added the Registration option and selected a Registration Form, you may customize the Registration Page.

### Add Registration When Editing an Event

The following shows an example of the Edit Webcast Event screen with the Enable Registration Option.

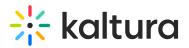

| <b>Media</b> Space                                                        | HOME ABC                | OUT SERVICES             | PRODUCTS                      | GALLERY 🗸       | Q SEAF              | RCH 🕂 ADD NEW                                                                | L GUEST |
|---------------------------------------------------------------------------|-------------------------|--------------------------|-------------------------------|-----------------|---------------------|------------------------------------------------------------------------------|---------|
| Tuesday, Sep                                                              | tember 10, 20<br>Starts | 19 8:30 PM<br>in 12 days | - 10:00 PM                    | IEEST           | of Tomo             | <b>fill the Classro</b><br><b>rrow Look Lil</b><br>otember 10, 2019<br>00 PM |         |
| Scott H<br>Digital                                                        |                         |                          | mma Jensen<br>Iuman Resources |                 |                     |                                                                              |         |
| Details Options Collabor                                                  | ration Thumbnail        | s Presenters             | Captions A                    | Attachments Tim | eline Replace Video | 🗙 Registration                                                               |         |
| Customize Registration Page<br>Select & customize the settings for your n | registration page.      |                          |                               |                 |                     |                                                                              |         |
| SET UP REGISTRATION PAGE                                                  |                         |                          |                               |                 |                     |                                                                              | ~       |
| Select Form:*                                                             |                         |                          |                               |                 |                     |                                                                              |         |
| Kaltura Training Form2019                                                 |                         |                          |                               | ~               |                     |                                                                              |         |
| This field is required.                                                   |                         |                          |                               |                 |                     |                                                                              |         |
| Add Media:                                                                |                         |                          |                               |                 |                     |                                                                              |         |
| Enter Media URL or ID                                                     |                         |                          |                               |                 |                     |                                                                              |         |
| This media will be public.                                                |                         |                          |                               |                 |                     |                                                                              |         |
| Add Media:                                                                |                         |                          |                               |                 |                     |                                                                              |         |
| Enter Media URL or ID                                                     |                         |                          |                               |                 |                     |                                                                              |         |
| This media will be public.                                                |                         |                          |                               |                 |                     |                                                                              |         |
| Calendar Reminder:                                                        |                         |                          |                               |                 |                     |                                                                              |         |
| 30 minutes                                                                |                         |                          |                               | *               |                     |                                                                              |         |
| 🔅 DISPLAY SETTINGS                                                        |                         |                          |                               |                 |                     |                                                                              | >       |
| M EMAIL VALIDATION                                                        |                         |                          |                               |                 |                     |                                                                              | >       |
| 🗳 SHARE REGISTRATION PAGE                                                 |                         |                          |                               |                 |                     |                                                                              | >       |
| Save Save & Preview                                                       |                         |                          |                               |                 |                     | Enable Registration                                                          | n Page  |
| lediaSpace™ video portal by Kaltura                                       |                         |                          |                               |                 |                     |                                                                              |         |

#### Follow the instructions To add the Registration Option.

#### Customize the Registration Page

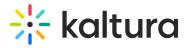

SHARE REGISTRATION PAGE

Save Save & Preview

1. Edit the Entry. The Registration tab (with a yellow star to highlight it) is added for all users that have the Registration Module enabled.

| Details         | Options             | Collaboration             | Thumbnails             | Presenters         | Attachments | Live Stream Details | ★ Registration                       |
|-----------------|---------------------|---------------------------|------------------------|--------------------|-------------|---------------------|--------------------------------------|
| Here you can ci | reate a registratio | n page for your live even | t, VOD recording, or a | -                  |             |                     | our viewers that flows directly into |
|                 |                     |                           | 0 -                    |                    |             |                     |                                      |
|                 |                     |                           |                        | Create Registratio | on Page     |                     |                                      |

2. Click Create Registration Page. The Customize Registration Page is displayed.

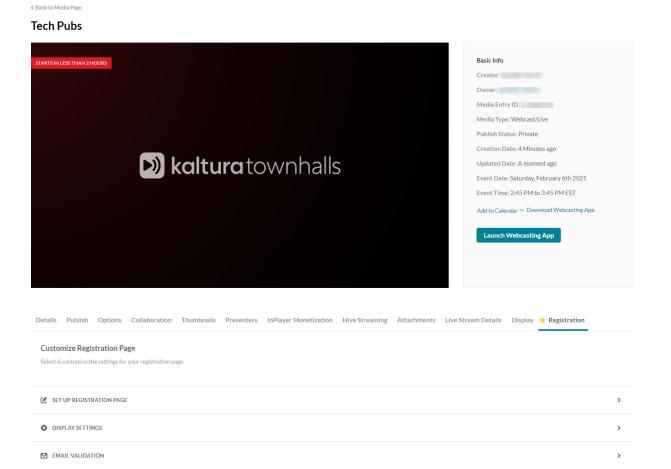

Each section opens up configuration options to customize your Registration Page.

Copyright © 2024 Kaltura Inc. All Rights Reserved. Designated trademarks and brands are the property of their respective owners. Use of this document constitutes acceptance of the Kaltura Terms of Use and Privacy Policy.

>

Enable Registration Page

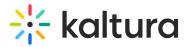

Use the links to edit the options.

- 3. Select Disable Registration Page if you want to cancel the Registration Form display.
- 4. Modify each section as you want and click Save and Preview or Save when you are satisfied with your settings.

# Set Up the Registration Page

Use this section to select a different registration form. The Registration Form field is mandatory. The default form is used if you do not select a Registration Form.

You may add a media URL or Media ID in this section that will be shown on the event Registration Page. For example you may want to add a video as a teaser, or other relevant media to interest your viewers. Whatever media is selected here will be public to those viewing the registration page.

| SET UP REGISTRATION PAGE   | ~ |
|----------------------------|---|
|                            |   |
| Select Form:*              |   |
| Tech Pub Event             | ~ |
| This field is required.    |   |
| Add Media:                 |   |
| 1_eomz4wnu                 |   |
| This Media will be public. |   |
|                            |   |
|                            |   |

# **Display Settings**

Use this section to configure the display on the event registration page. All of the information is taken from the tabs that are configured for this entry. Each of these are fields are configurable and you can decide whether to display the field or not.

- The <u>Header Banner</u> displays the thumbnail that is shown in the back of the Header section. Use the link to edit the thumbnail.
- The <u>Title</u> is the title of the event.
- The <u>Description</u> is the description of the event.
- The <u>Presenters</u> is taken from the configured presenters.
- The <u>Time and Date</u> is the scheduling for the event. When you click on Edit the event scheduling page is displayed. You can select to change the time, date and time zone for the event as well as display it on the event registration page..
- <u>The Timer</u> shows a countdown until the event starts

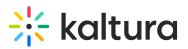

| \$ | DISPLAY SETTINGS                                                                           | ~ |
|----|--------------------------------------------------------------------------------------------|---|
|    | ect the components you would like to include on your registration page.<br>Header Banner 🕐 |   |
|    | Title 🔞                                                                                    |   |
|    | Description 🕐                                                                              |   |
|    | Add Timer 2 Presenters 2                                                                   |   |
|    |                                                                                            |   |

# **Email Validation**

There is a chance that you may want a specific group of emails to register for the event, or perhaps you want to exclude certain viewers. There are two ways to configure registration parameters through email. You can upload an excel file, CSV with one column or enter manually up to 150 mails.

After you upload the CSV you can replace, remove or download the excel file. The file size is limited to a 10 MB.

- Include include the emails that are eligible to register for the event.
- Exclude exclude the emails that are not eligible. All others emails will be eligible.
   Wildcards are allowed (asterisk). For example \*@gmail.com to include or exclude gmail viewers.

|                                                                                        | ~ |
|----------------------------------------------------------------------------------------|---|
| Upload or enter a closed list of emails and configure their permissions for the event. |   |
| Include  Exclude Exclude                                                               |   |
| Upload CSV File                                                                        |   |
|                                                                                        |   |
|                                                                                        |   |
| 0/150 Emails                                                                           |   |

Copyright © 2024 Kaltura Inc. All Rights Reserved. Designated trademarks and brands are the property of their respective owners. Use of this document constitutes acceptance of the Kaltura Terms of Use and Privacy Policy.

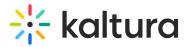

#### Share the Registration Page

The entry owner should distribute the link to the event within the organization via any preferred communication channel. KMS doesn't support sending out links via mail.

| SHARE REGISTRATION PAGE                                                            | ~         |
|------------------------------------------------------------------------------------|-----------|
| Share this link with people, so they can register for your event.                  |           |
| https://2354051.qakmstest.dev.kaltura.com/media/t/0_xn151pko?registrationPreview=1 | Copy Link |

# The following is an example of a registration page that is configured tor a Webcasting event.

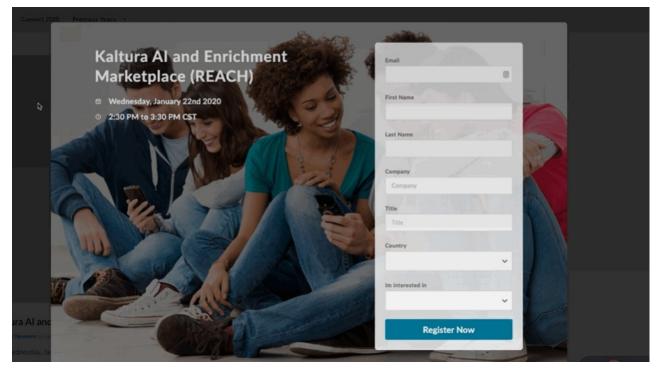

**View the Event Registration Analytics**